# Puesta en marcha *ADONIS*

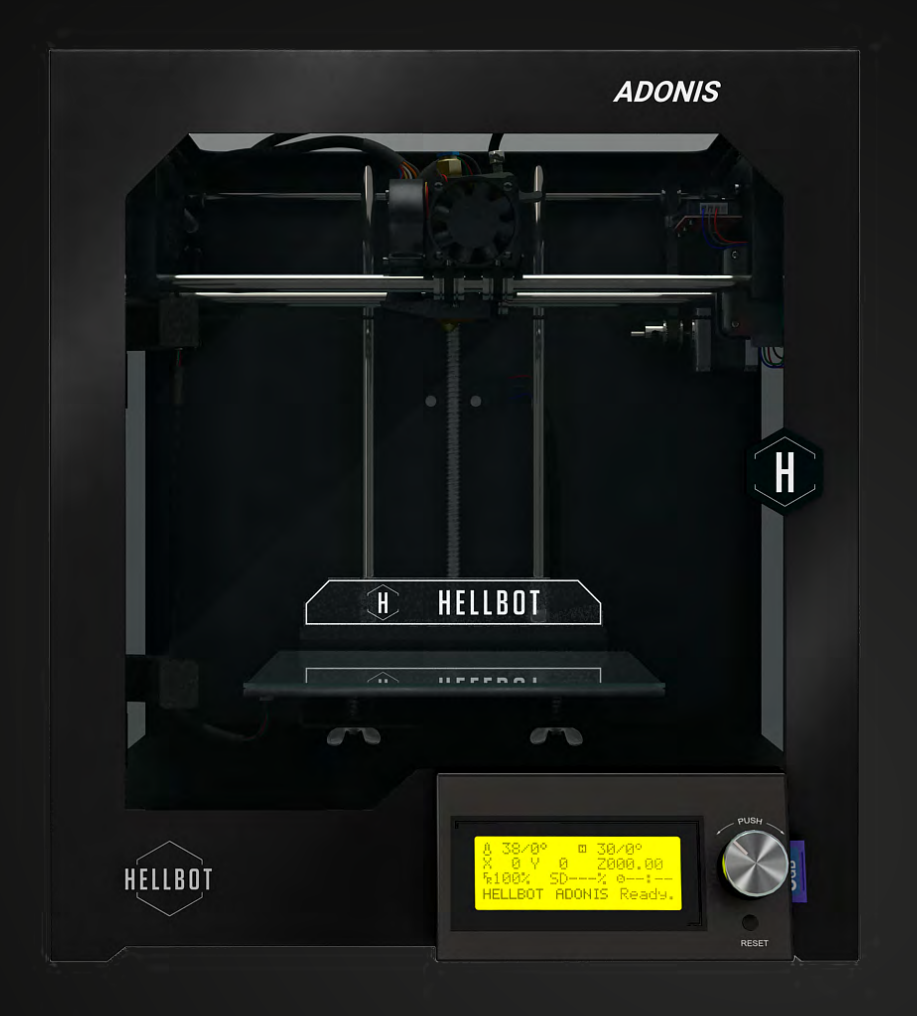

# Proud to be a

### **Que incluye**

- **1.** Cobertores Laterales y Puerta
- **2.** Llaves allen
- **3.** Cable de potencia
- **4.** Filamento
- **5.** Cable USB
- **6.** Soporte para filamento
- **7.** Vidrio para la plataforma de fabricación
- **8.** Tarjeta SD (Parámetros del software para Cura y Simplify y objeto de prueba)

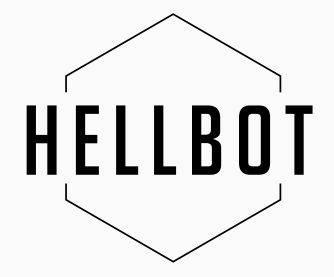

## **Puesta en funcionamiento**

#### **1 - Retirar los protectores y espuma de todo el equipo.**

\*La espuma que se encuentra por debajo de cama, para poder retirarlo correctamente, usted tendrá que girar la varilla roscada manualmente en sentido horario.

- **2 Conectar cable extrusor a la placa, el mismo ya está instalado en el extrusor. (A)**
- **3 Conectar cable de potencia, el mismo lo podrá encontrar en la caja (B)**

### **4 - Encienda el equipo.(C)**

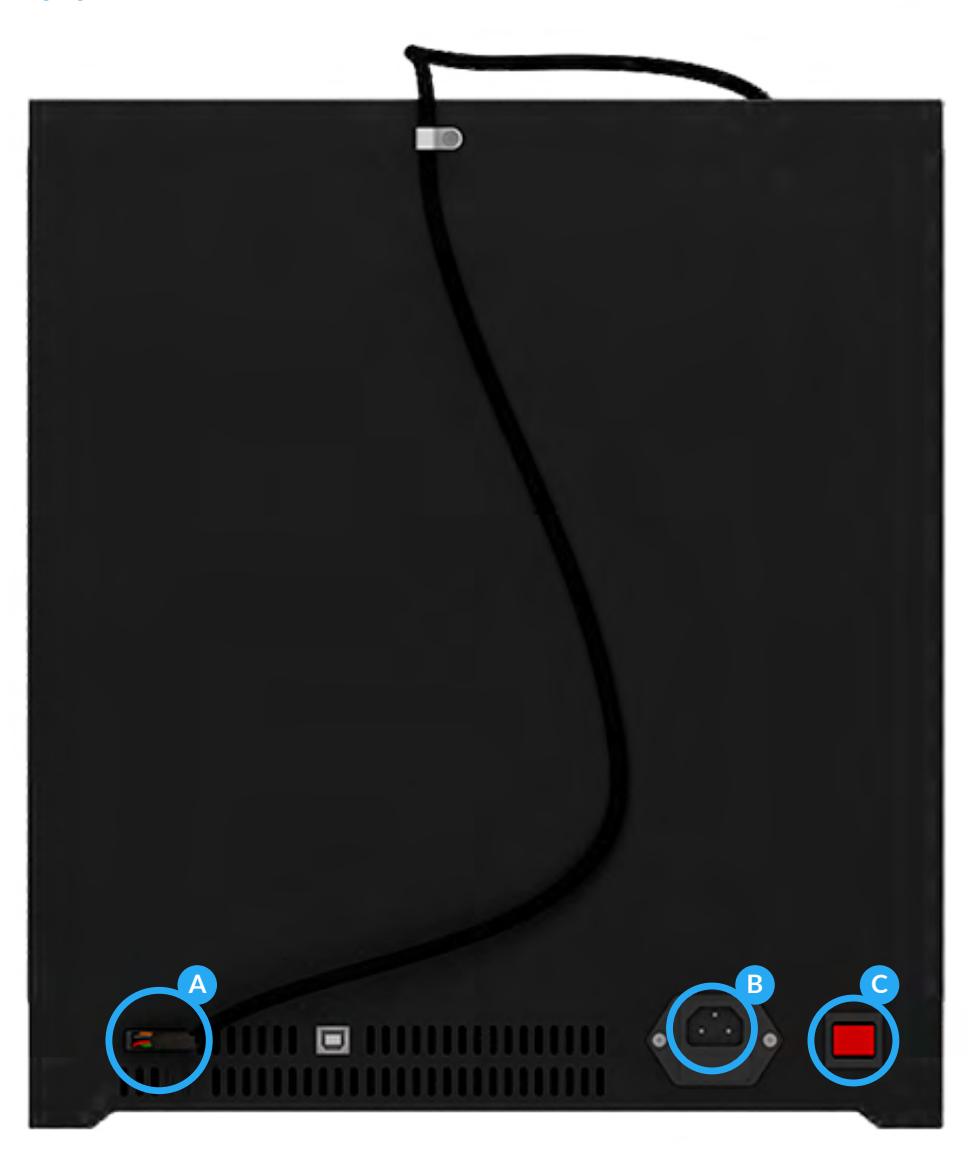

## **5 - Nivelar plataforma de fabricación. Si bien Adonis ya viene pre-nivelada, por el traslado del equipo puede ser que se desnivele.**

\*Para esto necesitaremos un papel de 90g (cualquier hoja A4 común) \*Presione el encoder (Rueda de control) y acceda al menú, a continuación mencionaremos las opciones que deberá seguir.

## **Puesta en funcionamiento**

#### **A** Prepare

**B** Auto home, con esto todos los ejes se moverán al 0 de cada eje. Por favor espere a que la impresora termine de moverse para dar el siguiente paso.

**C** LevelCorner, esto hará que el cabezal se mueva hacia una de las esquinas.

Una vez que esté el cabezal en una de las esquinas, colocamos el papel entre el pico extrusor y la cama, mediante las perillas de nivelación situadas debajo de la plataforma realizamos el ajuste hasta que el papel raspe entre el extrusor y la cama.

Una vez logrado esto, presione "Next Corner" para pasar a la siguiente esquina.

**D** Repetir este procedimiento hasta que las 4 esquinas queden niveladas.

**E** Una vez terminado el proceso, retire la hoja.

### **6 - Bajar la cama.**

\*Para esto vamos a utilizar el display de la impresora presione el encoder (Rueda de control) y acceda al menu.

- **A** Prepare
- **B** Move Axis
- **C** Move Z
- **D** Move 10mm

**E** Mover el enconder en sentido horario hasta que el display llegue a por lo menos 080.00.

### **7 - Calentar extrusor**

\*Para esto presione el encoder (Rueda de control) y acceda al menu.

- **A** Prepare
- **B** Preheat PLA
- **C** Preheat PLA

\*En caso de que usted esté utilizando PLA la temperatura del extrusor tendrá que rondar los 195 a 210 Cº, en cambio si el material es ABS la temperatura será entre 220 a 240 Cº.

## **Puesta en funcionamiento**

#### **8 - Cargar el filamento en la impresora**

\*Es fundamental que el extrusor este en la temperatura adecuada.

\*Para insertar el lamento usted tendrá que colocar el mismo por el racord, lo recomendable antes de hacer esto, es enderezar el filamento.

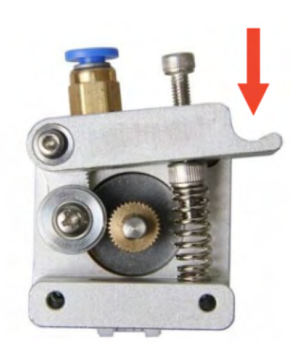

**A** Empujar la palanca del extrusor hacia abajo, esto liberará el mecanismo.

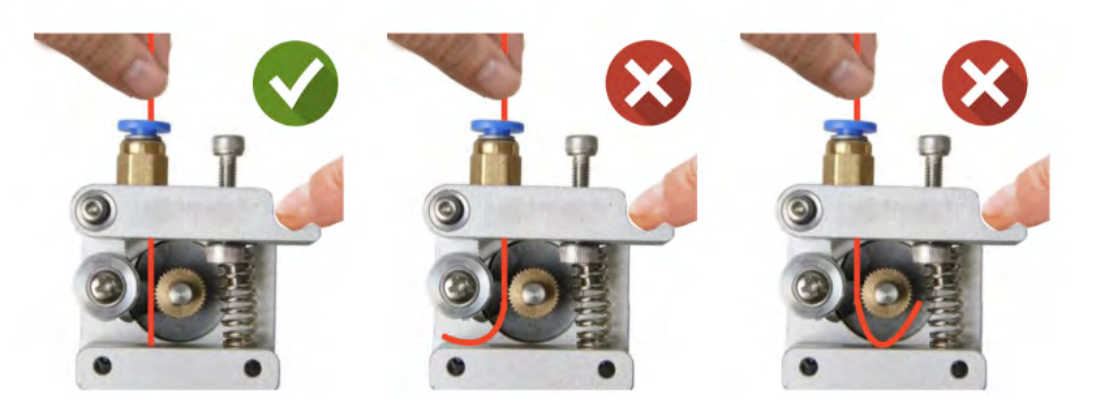

**B** Manteniendo la palanca presionada introducir el filamento

\*Puede que si el lamento no está bien recto, el mismo no vaya por el conducto hacia el calentador (hotend) y se escurra hacia alguno de los dos lados.

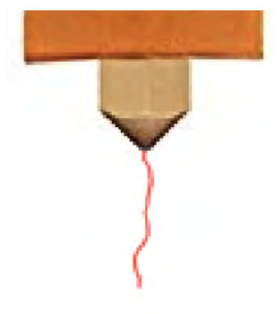

**C** Empujarlo hasta ver que sale filamento por el pico caliente.

**D** El extrusor está listo para imprimir.

### **9 - Comenzar a imprimir.**

- **A** Introducir la tarjeta SD en la ranura al lado de la pantalla.
- **B** Presionar el encoder
- **C** Seleccionar la opción Print to SD
- **D** Buscar el archivo a imprimir.
- \*La tarjeta SD que incluye la impresora, cuentan con un código de prueba.

## **Especificaciones técnicas**

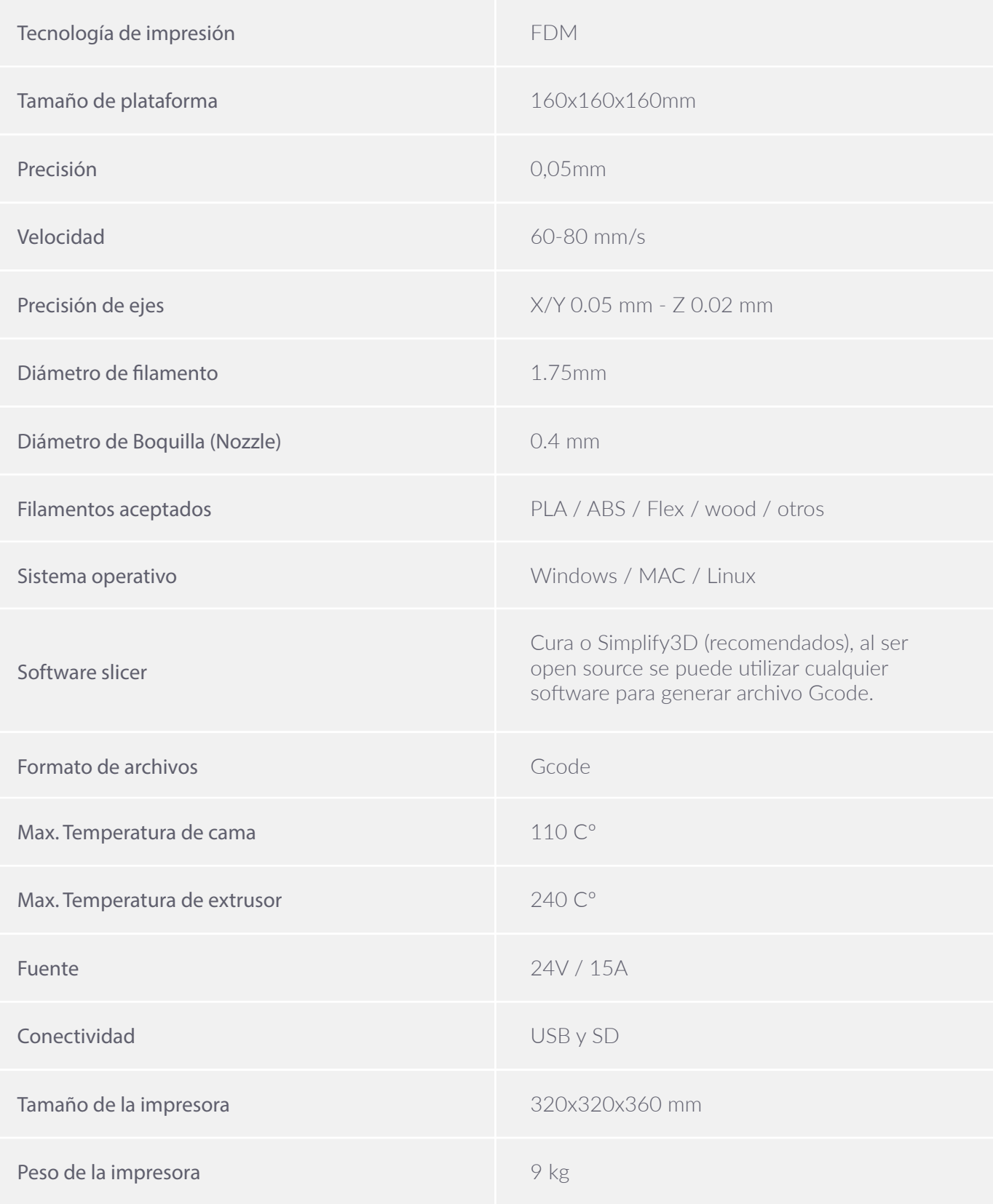

### **Contacto**

Ventas| **ventas@hellbot.xyz** Consultar y sugerencias| **info@hellbot.xyz** Soporte Tecnico| **soporte@hellbot.xyz**

**www.hellbot.xyz**

# **¡Manos a la obra!**

En los siguientes links podras encontrar información útil para tus impresiones

## **Link de descarga software Ultimaker Cura**

https://ultimaker.com/software/ultimaker-cura

## **Guía de uso software Ultimaker Cura**

https://hellbot.xyz/instalar-ultimaker-cura

## **Guía de resoluciòn de problemas**

https://hellbot.xyz/guia-de-resolucion-de-problemas

## **En esta web podas encontrar diseños gratuitos y de calidad para descargar e imprimirlos**

https://www.thingiverse.com

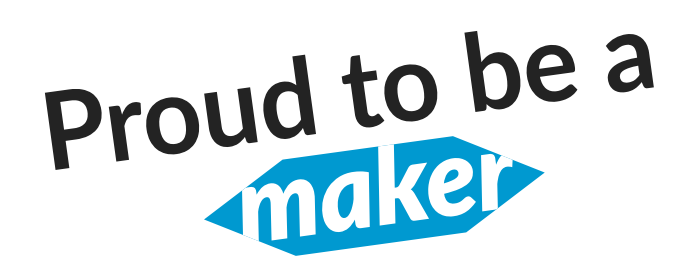

**Contacto** Ventas| **ventas@hellbot.xyz** Consultar y sugerencias| **info@hellbot.xyz** Soporte Tecnico| **soporte@hellbot.xyz**

**www.hellbot.xyz**